# Starter Manual for SlimeVR

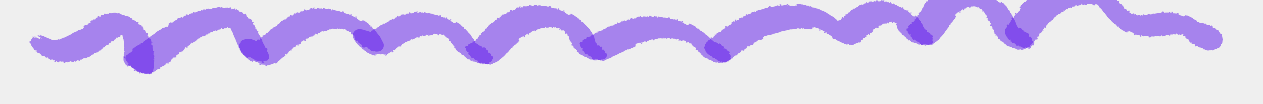

Download the Official SlimeVr app: [https://github.com/SlimeVR/SlimeVR-Installer/releases/latest/download/slimevr\\_web\\_installer.exe](https://github.com/SlimeVR/SlimeVR-Installer/releases/latest/download/slimevr_web_installer.exe)

**TRACKER POSITIONING:** Trackers must be physically positioned with the power button facesing upwards, these are programmed to maintain a specific spot, **PLEASE DO NOT INVERT THE TRACKER, THIS COULD LEAD TO A DEFICIENT CALIBRATION AND BAD MEASUREMENTS.**

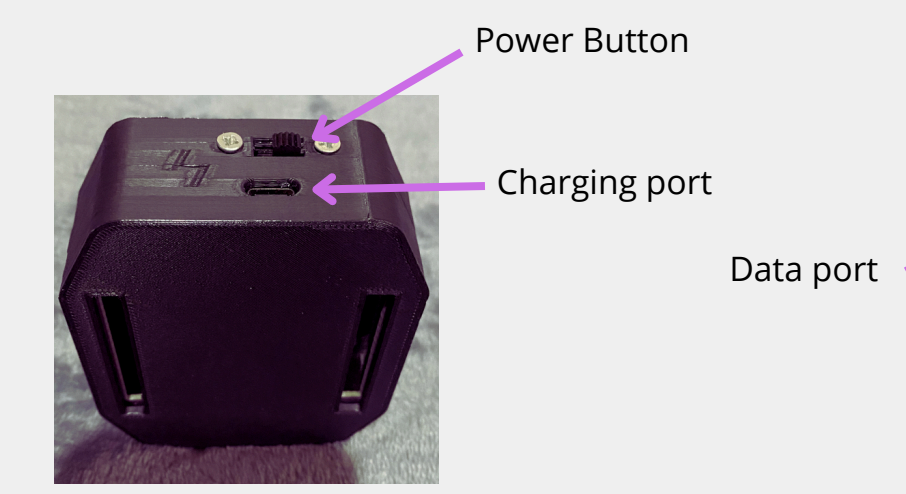

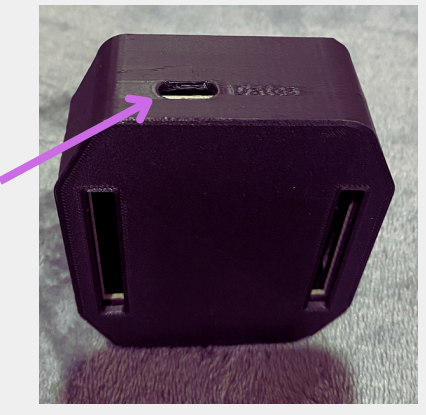

**DATA PORT:** This is the port where you connect from tracker to pc to set up wifi settings.

## **WARNING! THE TRACKER MUST BE TURNED OFF WHEN CONNECTED TO THE PC FROM THE USB C PORT TO CONFIGURE THE WIFI 2.4 SETTINGS**

Having the app of SlimeVr open, once you connect the tracker to the pc you will hear a alert that a new device has been connected and SlimeVR will show a notificacion window where you set up your wifi settings 2.4.

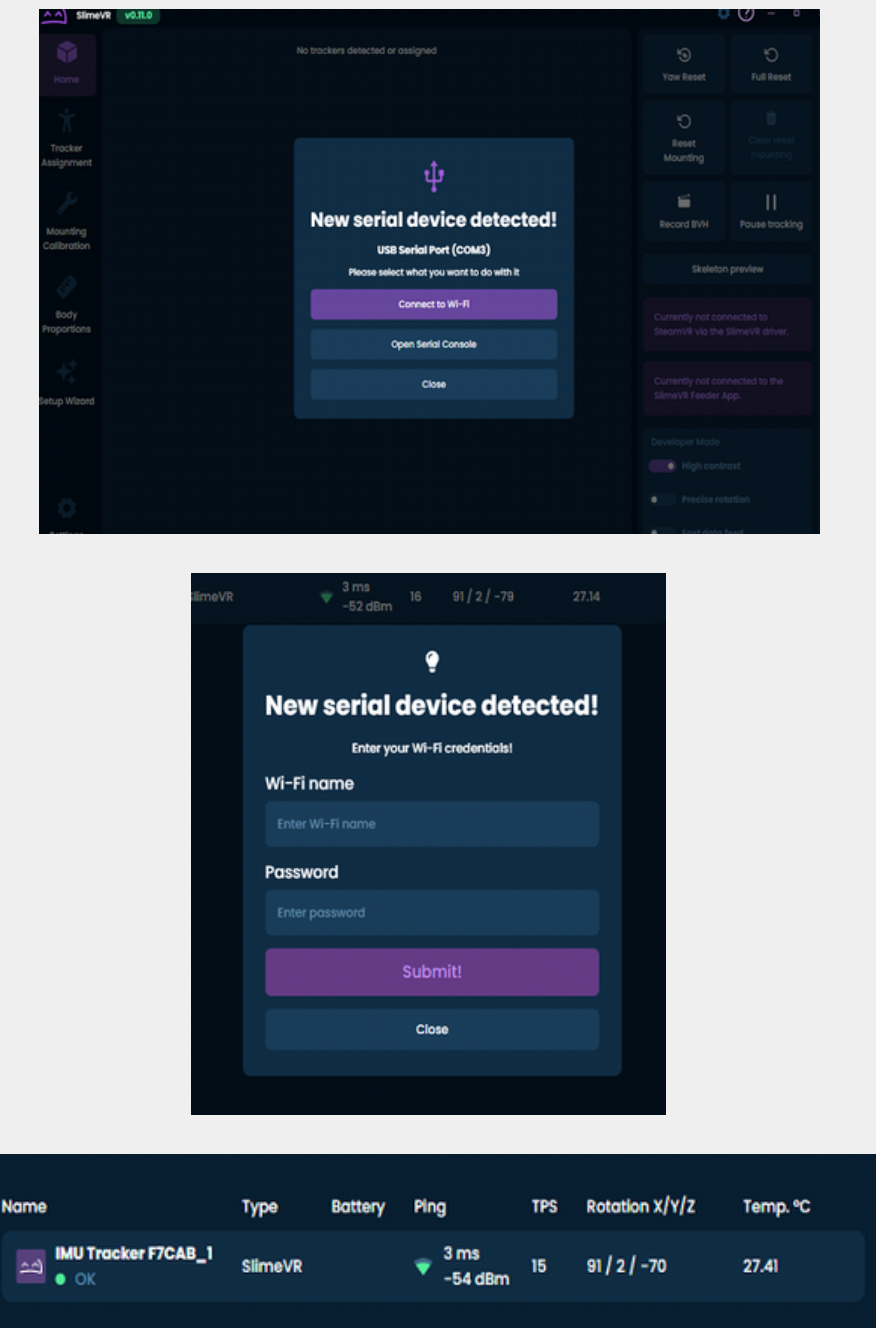

**The ping should be from 20 or less if possible, the distance from the router to your trackers is very important, the closer you are to your router the better.**

Once your tracker has been connected you can disconnect it and turn it on with the power button, it will pop up in your SlimeVR app, repeat this process with each one of your trackers.

The next step once you have added all your trackers to the SlimeVR app is assigning each one of them to the part of the body that you will be placing them.

#### **EXAMPLE:**

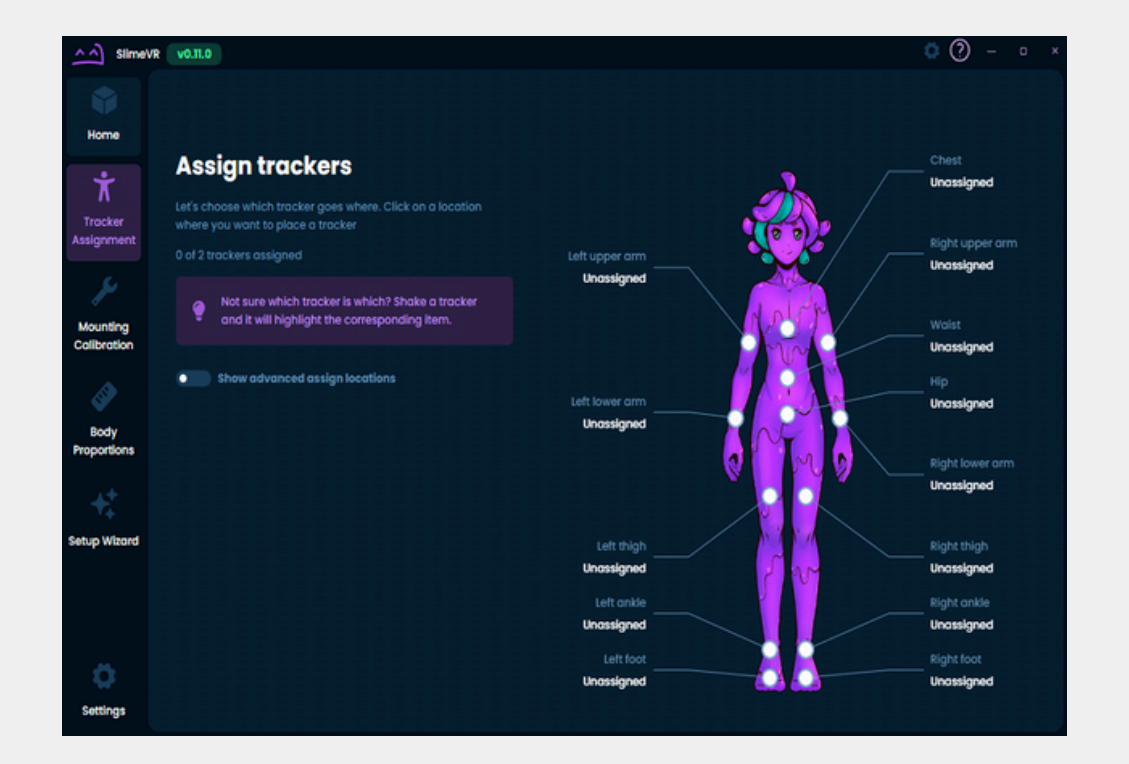

### NOTE: CHEST AND LEG TRACKERS ARE PLACED FACING THE FRONT OF YOUR BODY, ANKLE TRACKERS ARE PLACED TO THE SIDES OF YOUR ANKLE.

Next step is Automatic Mounting, this is to detect the direction of your trackers.

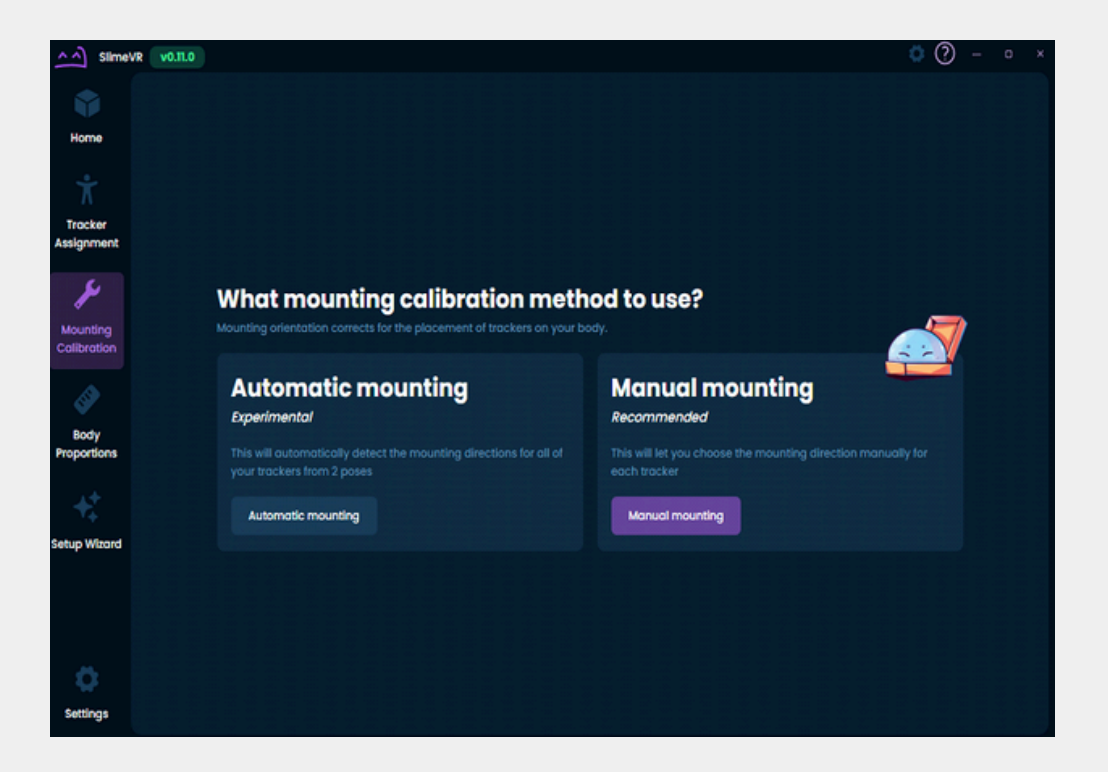

Last step is Body Proportions, this is to measure parts of the body like height etc.

#### **EXAMPLE:**

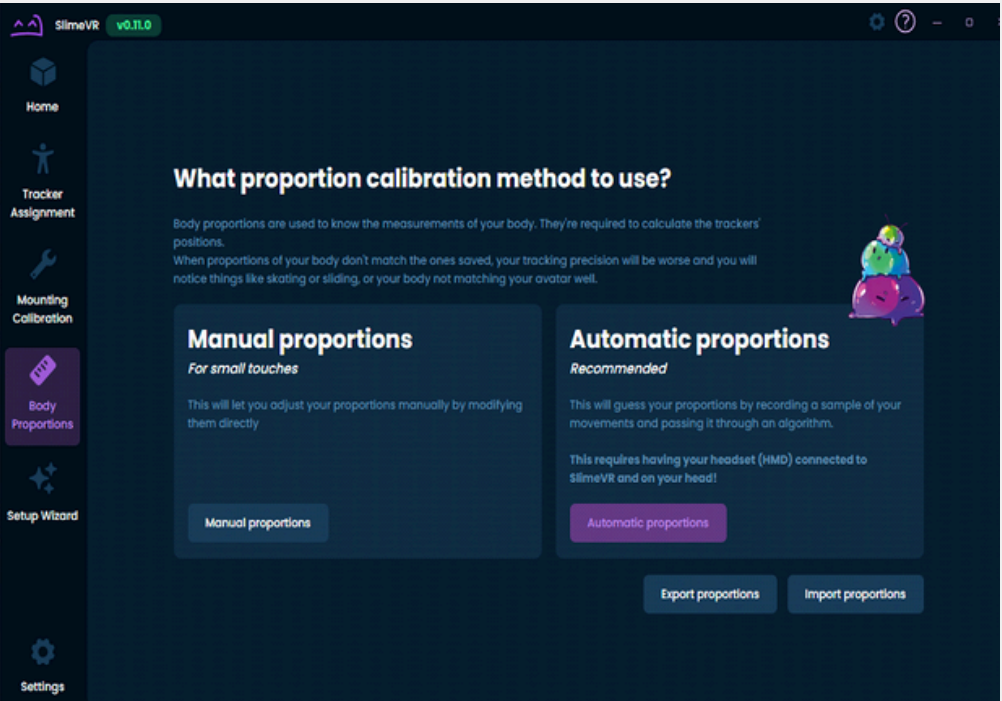

We recommend the Automatic proportions option.

**If you are in need of assistance you can contact me on Discord for more guidance and videos that can help setting up your new VR trackers.**

### **DISCORD: USAGIVR**

**YOU HAVE COMPLETED THE SLIMEVR TUTORIAL.**

**Now on to the daily use of your new SlimeVR trackers.**

# Daily use of SlimeVR Trackers

ONCE YOUR SLIMEVR TRACKERS ARE SET UP, THIS WILL BE THE STEPS TO YOUR DAILY USE OF **TRACKERS** 

**ALWAYS!** before putting on your trackers, put them on the floor for at least 2 minutes so they can calibrate correctly, after they are calibrated click on the full reset button.

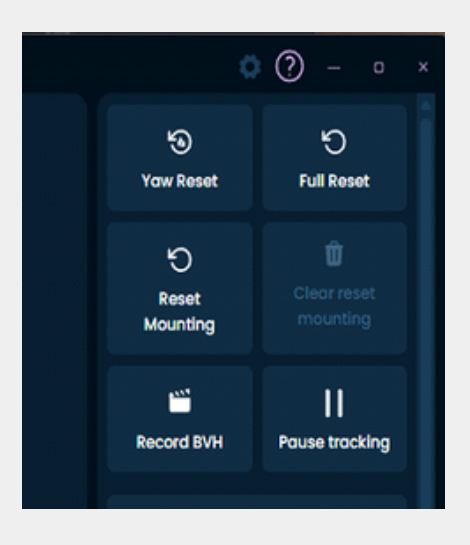

On the appearance section you want to have developer mode ON

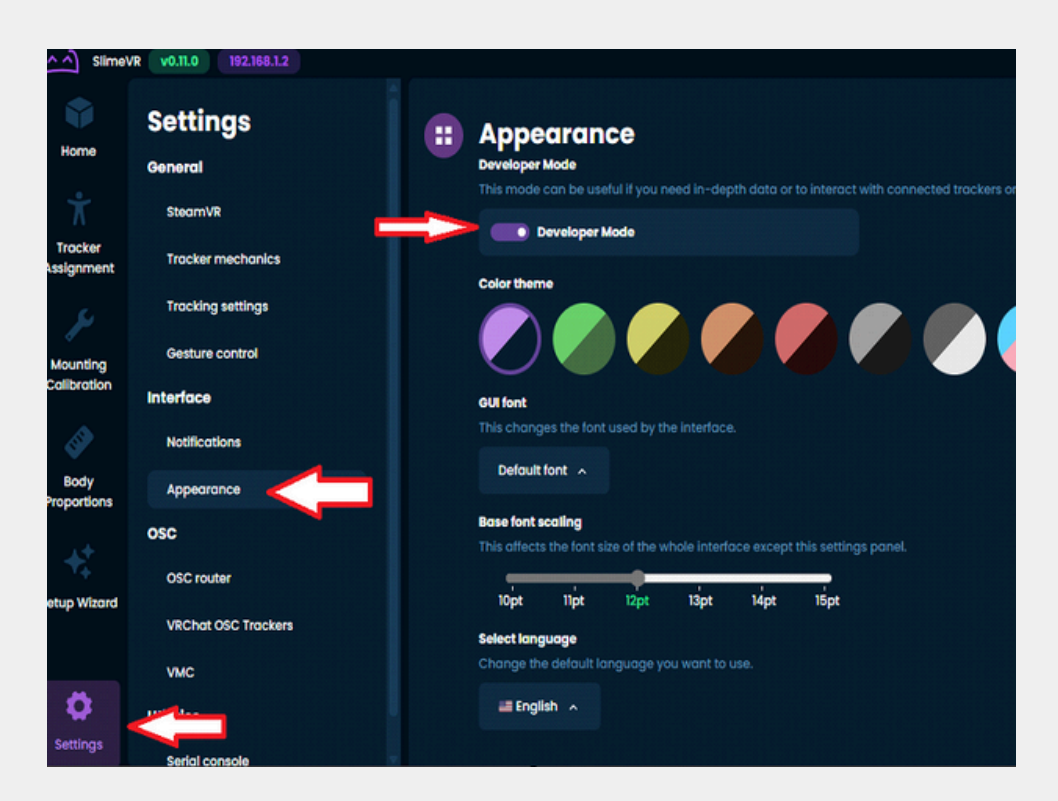

Activating developer mode helps us see if the trackers have drift before using them, after waiting 2 minutes with the devices on the ground for them to calibrate, you need to verify that your trackers maintain a 0 on X/Y/Z. If all the trackers have a 0 on them, they are okay and have no drift. In case they do have drift at the end of the manual there is information on how to fix this problem

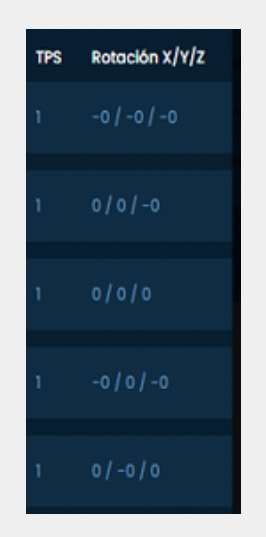

### **VERY IMPORTANT TO REMEMBER THAT THE POWER BUTTON ON YOUR TRACKER MUST FACE UPWARDS!**

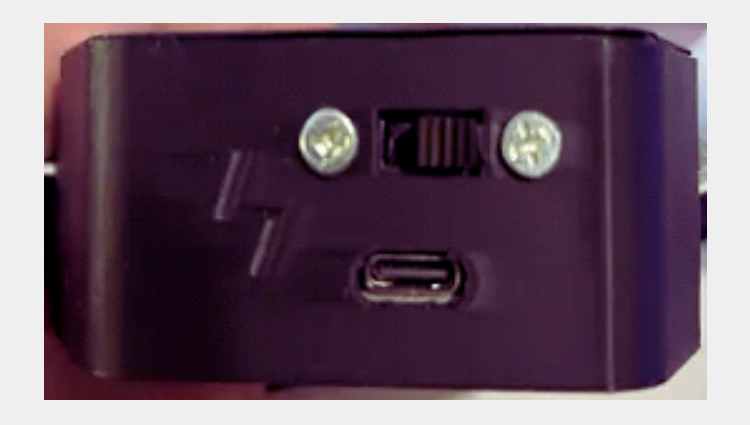

#### **STEPS TO CALIBRATE FBT IN VRCHAT**

**1- In Slimevr Server > Calibración de Montura**

**2- Después en VRCHAT > Calíbrate FBT > Complete reset > READY.**

## TIPS AND TRICKS

Fast calibration without leaving the game and fast access buttons.

First we go to settings, you want to deactivate these options that are at the bottom of the settings tab.

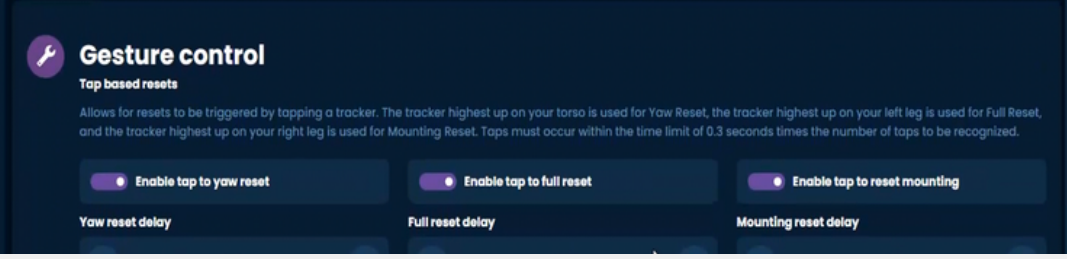

These 3 options must be turned off

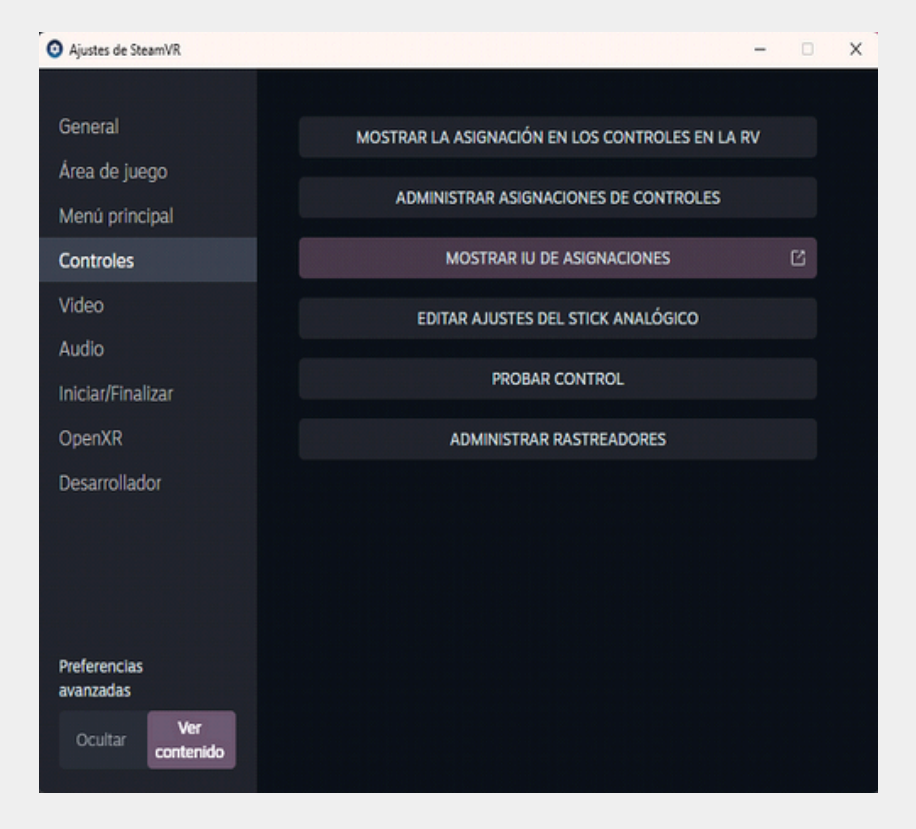

The next step is going to SteamVR settings

You want to go click on this

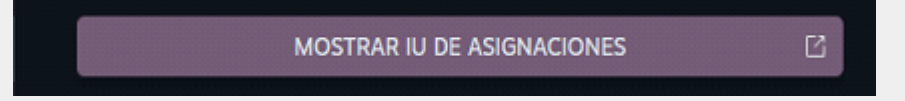

## TIPS AND TRICKS

Fast calibration without leaving the game and fast access buttons.

First we go to settings, you want to deactivate these options that are at the bottom of the settings tab.

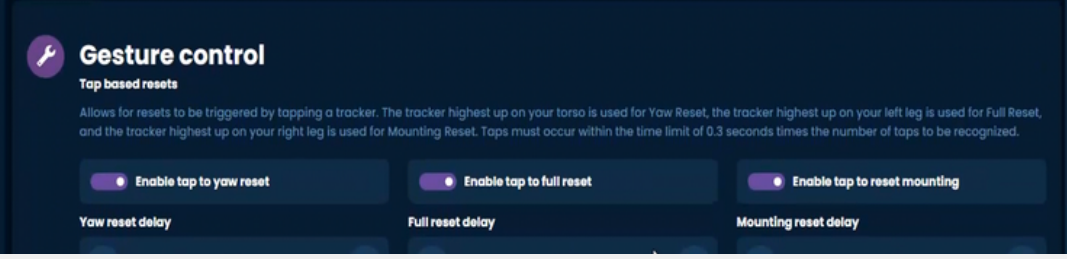

These 3 options must be turned off

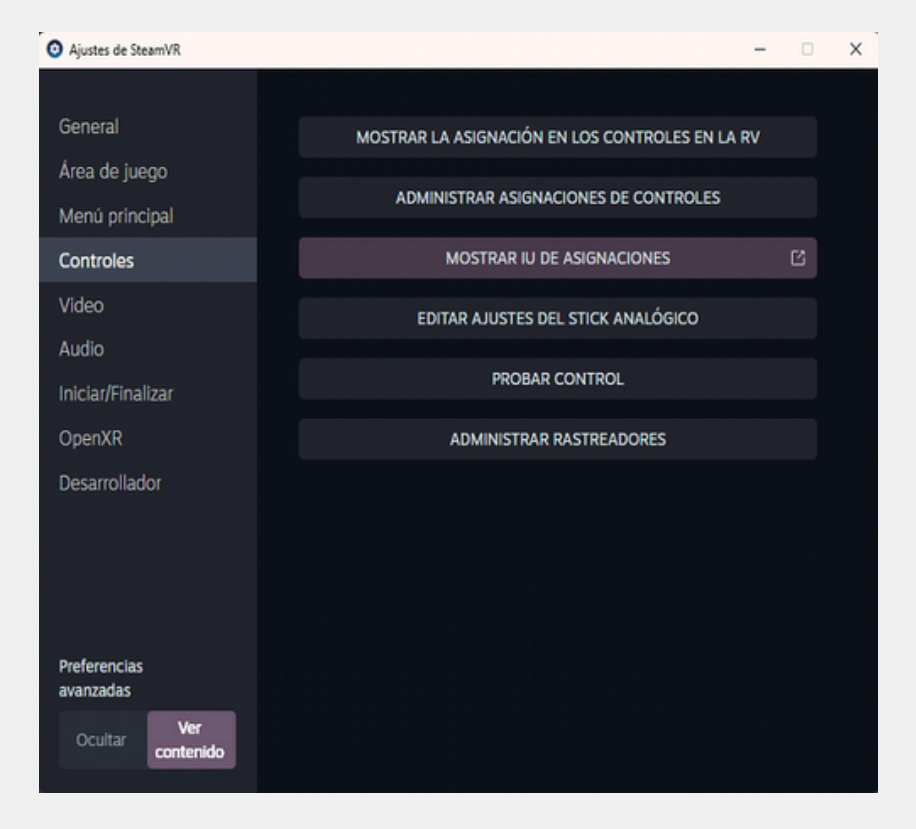

The next step is going to SteamVR settings

You want to go click on this

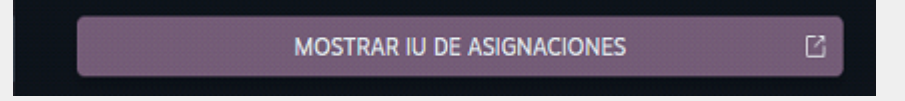

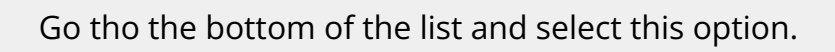

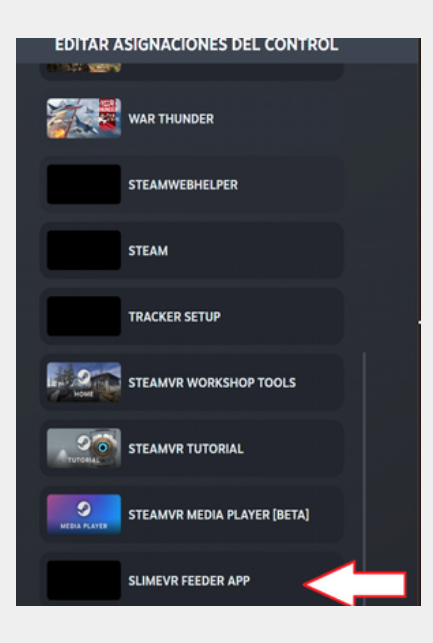

Then select edit.

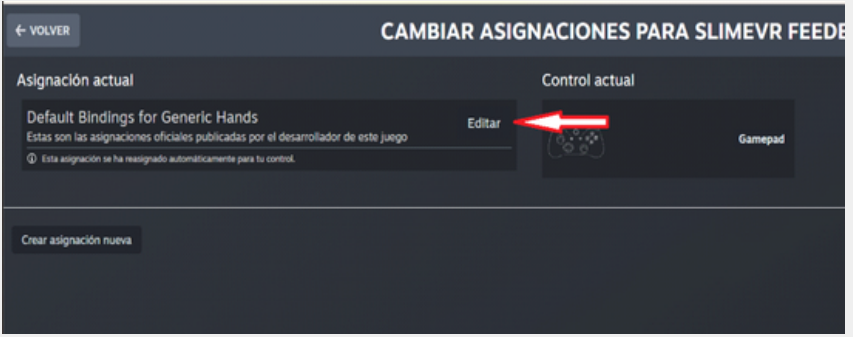

The next step is looking for the Y button

On the + button is will ask us to assing something, we wanna click on button

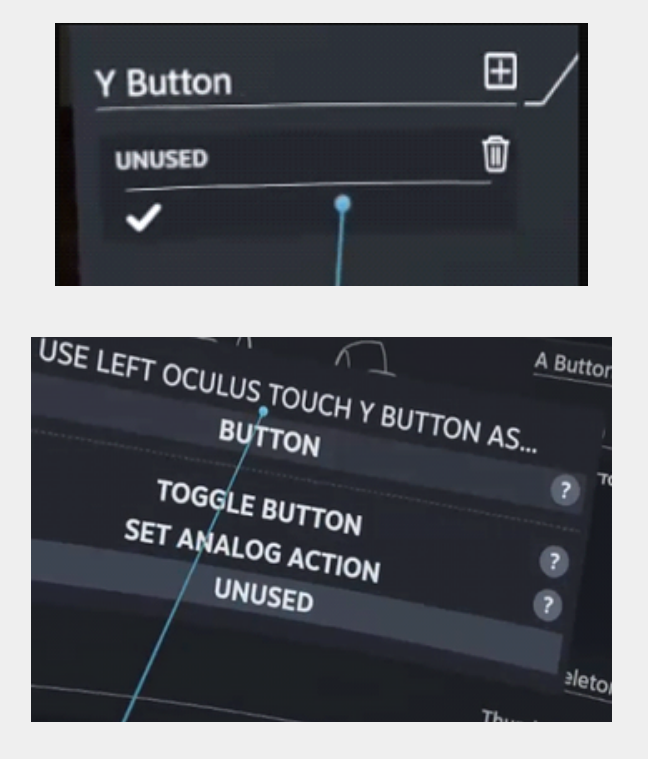

## Then on the Y button we will add two functions On double and long

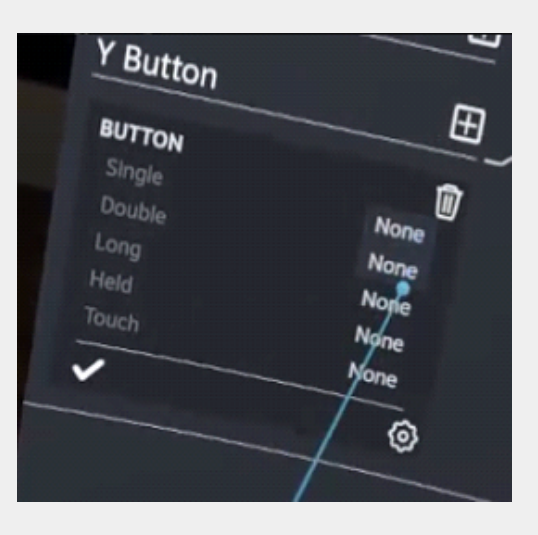

## **On LONG**

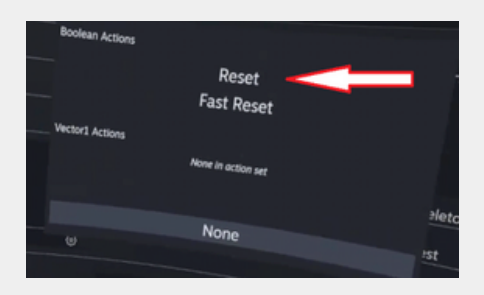

## **On DOUBLE**

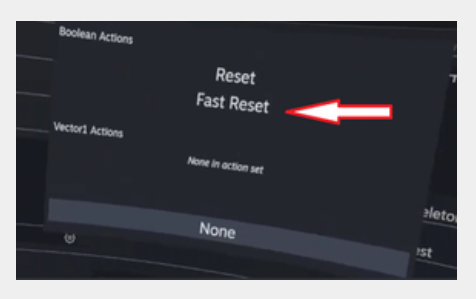

After editing the buttons, it should look something like this.

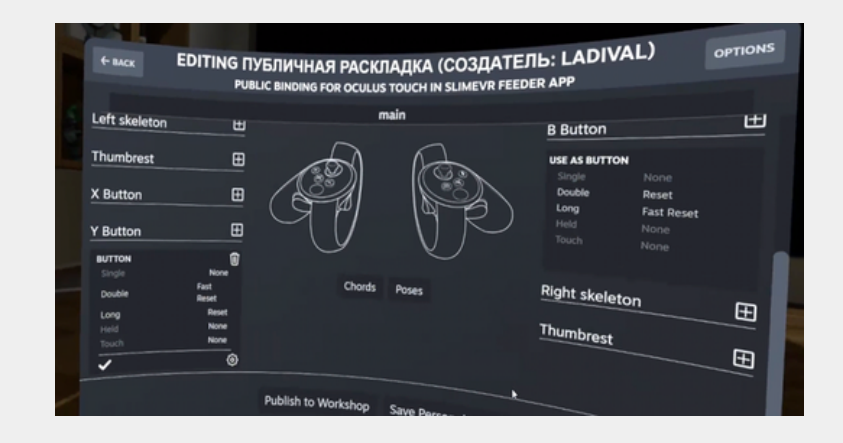

## How to fix drift

If you did a reset with the trackers on the ground and after 1 min the numbers are not on 0 or -0, follow these steps:

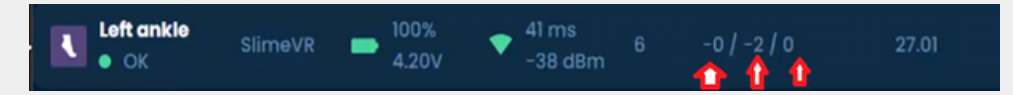

- Turn off your trackers, only connect the tracker that has drift
- After you connected the tracker to your pc it will show a notification, go into the option that says **CONSOLE**
- After the diagnosis on the tracker is done, click factory reset

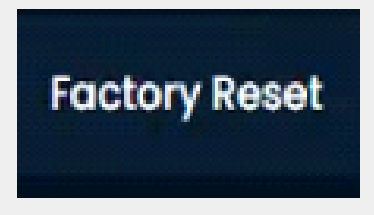

After this is done you will want to do the diagnosis again, you will setup the wifi settings on this tracker again, this will delete all the data that been causing the drift, put your tracker on a flat surface for 1 - 2 min BUT click FULL RESET before the 1- 2 min and then after 1-2 min, this should fix the drift problem.

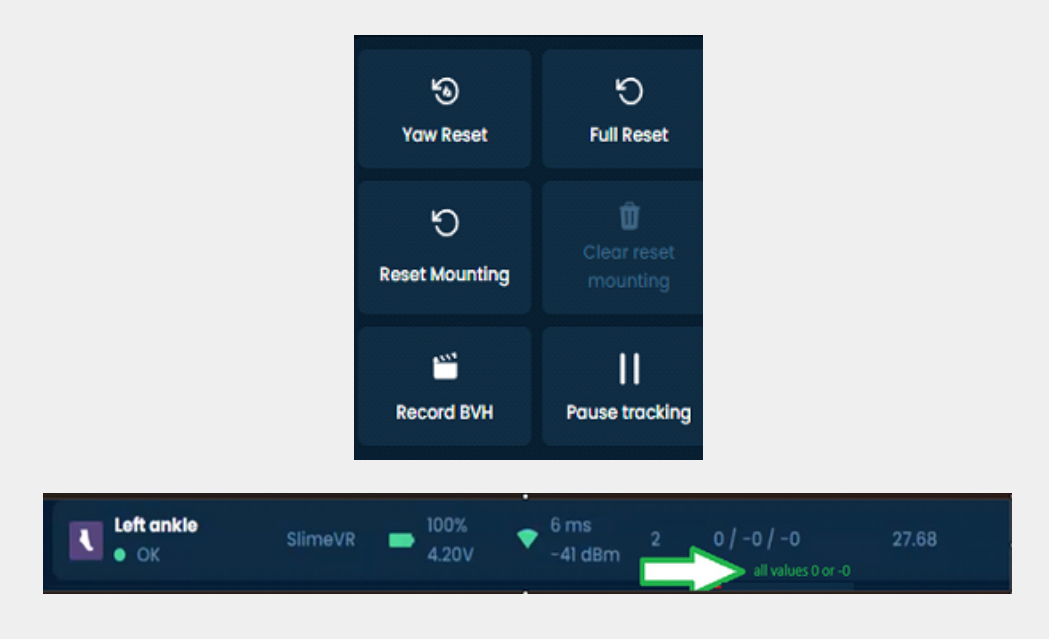

**If you have any questions or problems please contact me: DISCORD: usagivr**